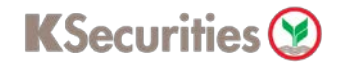

## **Deposit (Online Direct Debit : ODD)**

## **Via Application K-Cyber Trade**

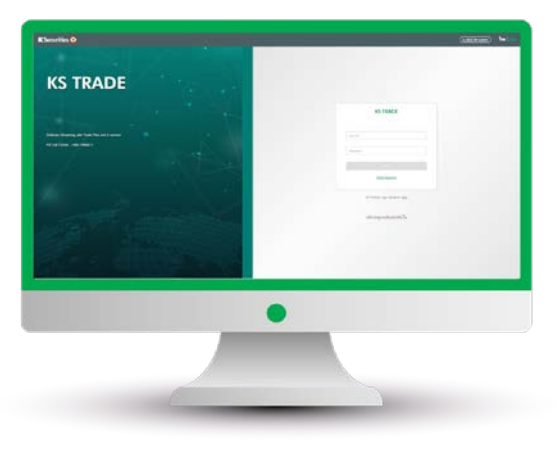

3.Enter SMS-OTP. 4.Verify KS PIN.

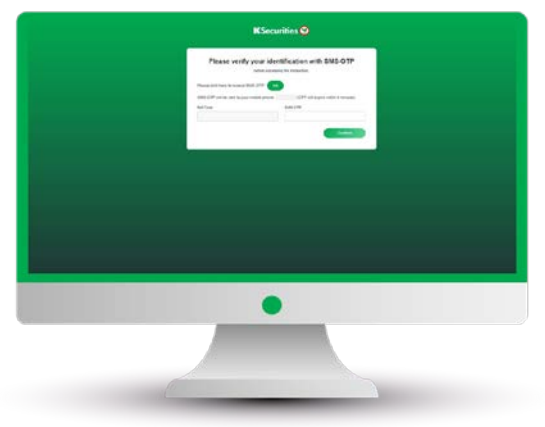

5.Select "Deposit (Online Direct Debit : ODD)".

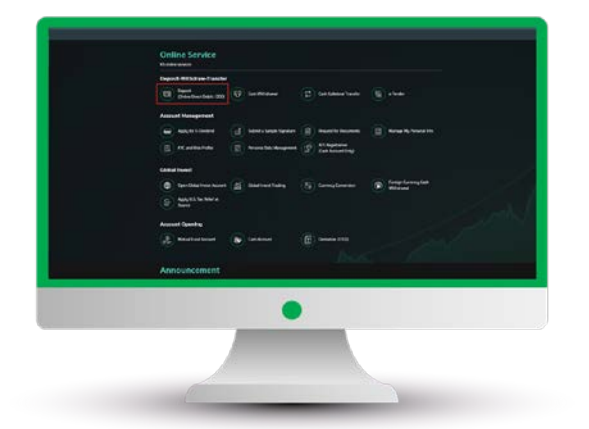

1.Login to KS Trade. 2.Select "My Service".

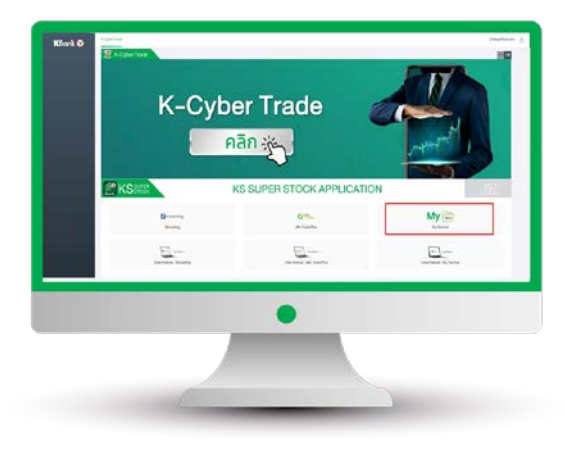

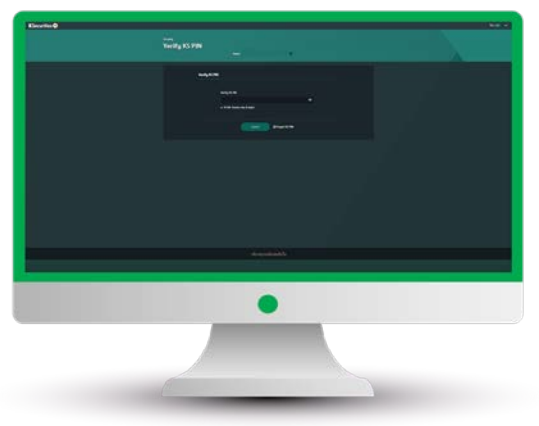

6.Select your trading account and bank. Then, enter an amount and click "Submit".

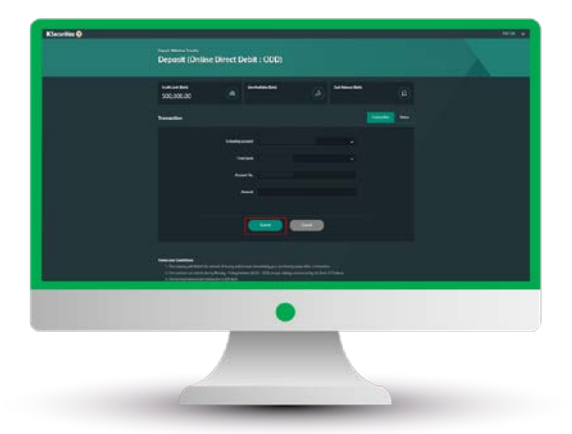

User Guide of Deposit (Online Direct Debit) (version 05/2023)

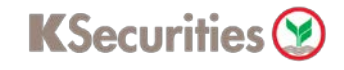

## **Deposit (Online Direct Debit : ODD)**

## **Via Application K-Cyber Trade**

7.Review your request detail and click "Submit".

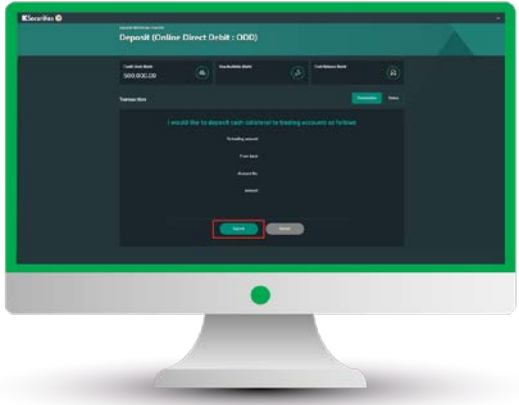

8.The transaction confirmation will be displayed.

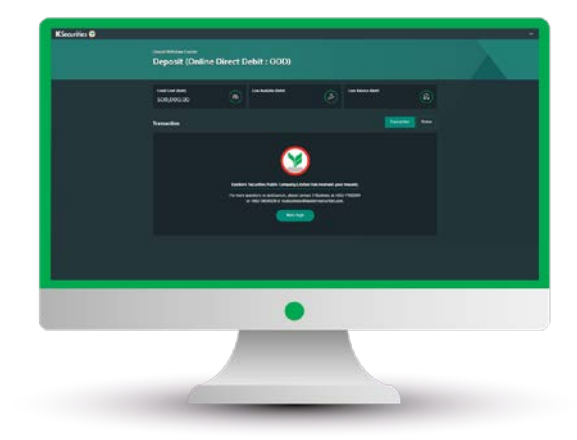

You are able to check the status of your transaction at "Status".

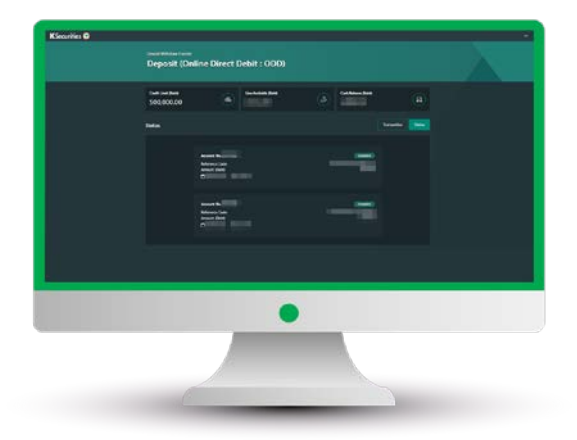

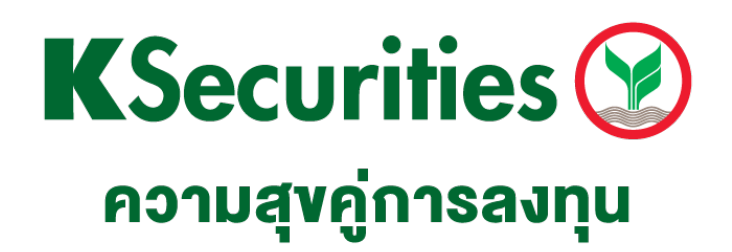

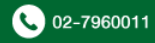